## ロイロノート・スクールのログイン方法

## <パソコンの場合> インコン イスマートフォン等の場合>

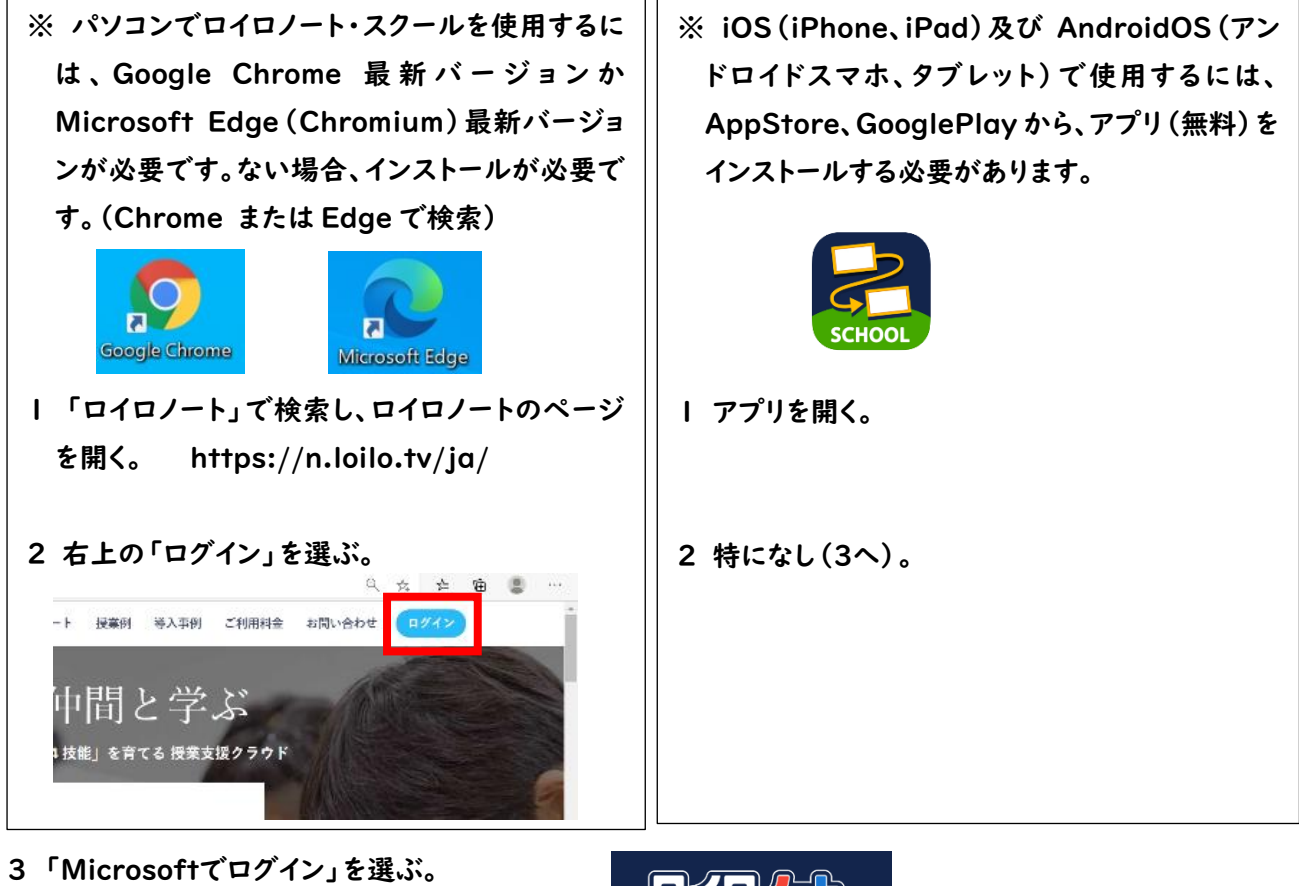

4 ID、パスワードの順に入力する。

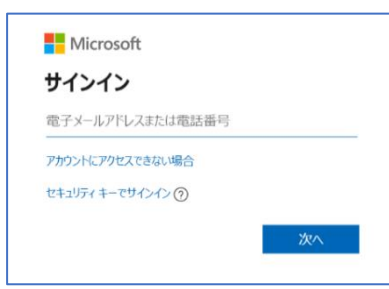

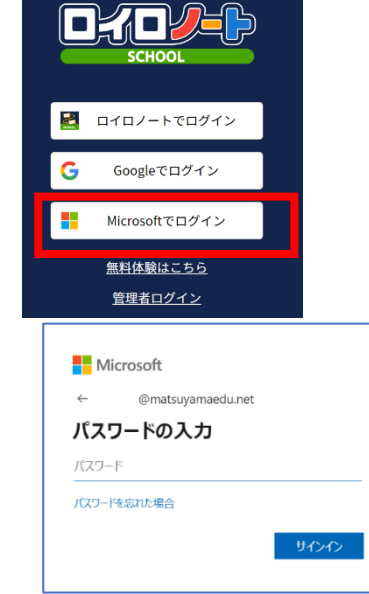

s20XXXXXX@matsuyamaedu.net 普段学校のパソコンに入力するパスワード

5 サインインの状態を維持しますか?(パソコン)と聞かれたら、状況に応じて「はい」か「いいえ」を選択する。

「はい」 本人専用の端末等、今後パスワードなしでログインしても問題ない場合。 「いいえ」 共有の端末等、都度パスワードを入力してログインした方がよい場合。

ロイロノート・スクールの接続確認の方法

6 授業選択から「国語」を選択し、「新しいノート」を作成する。(接続確認に「国語」の授業を使用する場合)

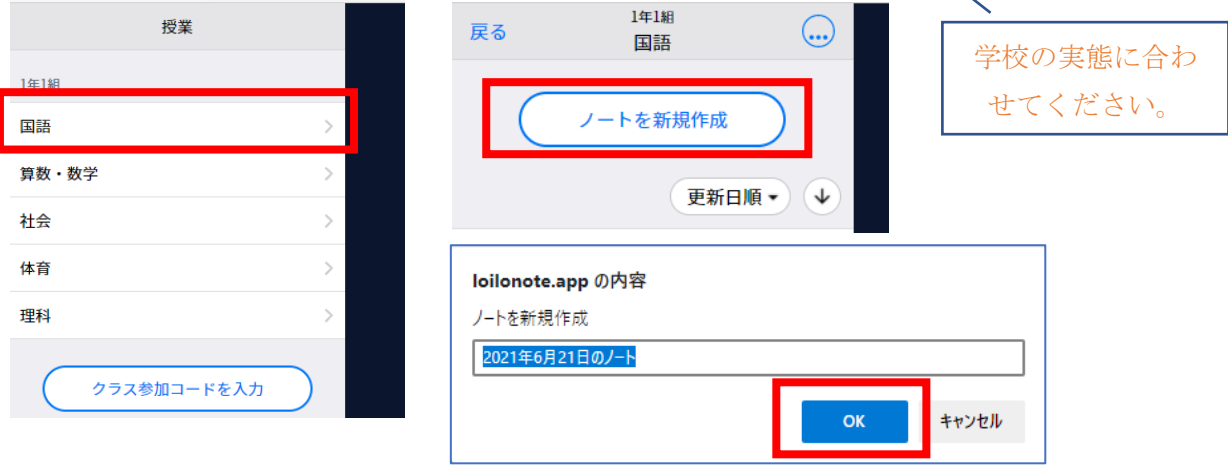

(ノートの名前は、変更しても変更しなくてもよい。)

7 「テキスト」から、新しいカード(好きな色でよい)を作成し、適当に入力する。

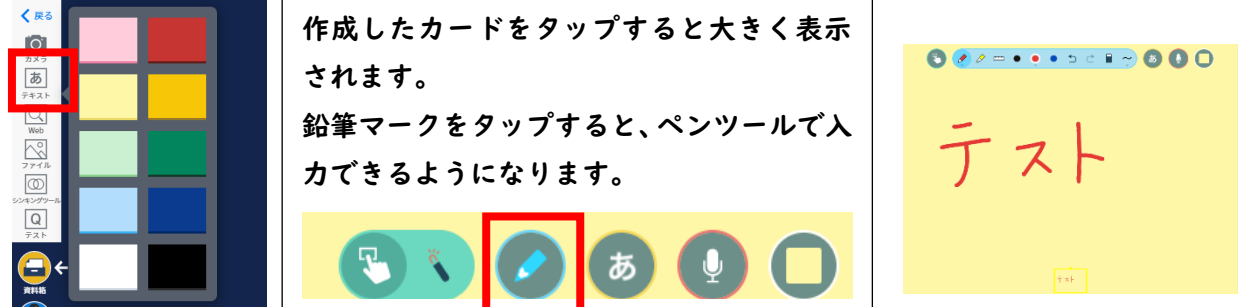

8 カードを提出箱に送信する。

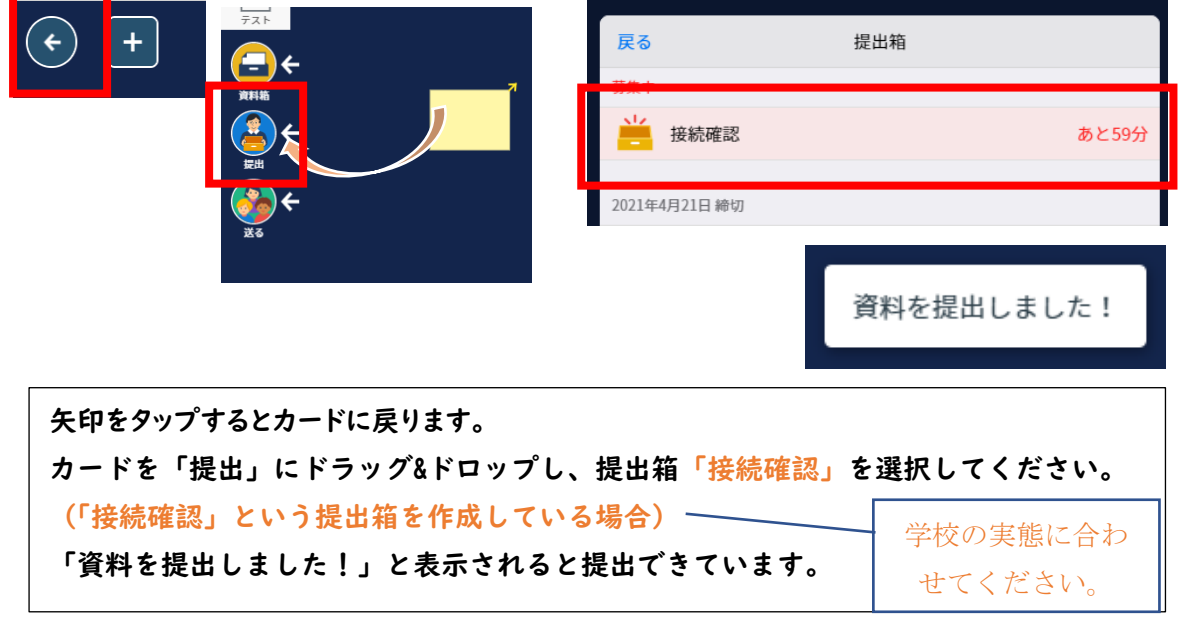

以上で、接続確認は終わりです。御協力ありがとうございました。調査用紙への記入・提出をお願いします。